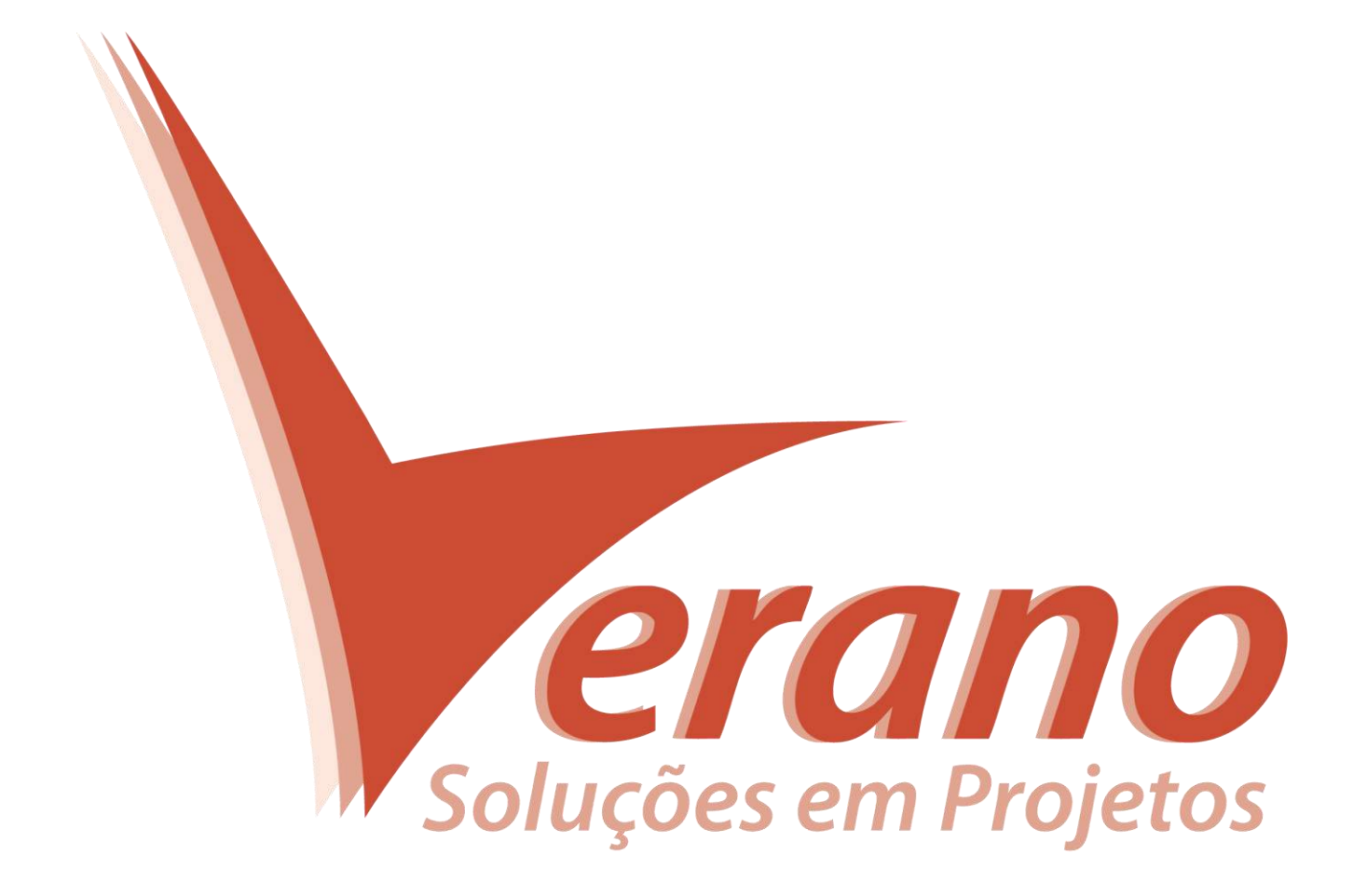

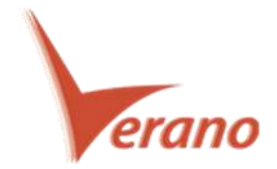

# **Primavera P6 EPPM 15.2**

Conheça o mais novo release lançado pela Oracle.

### o **Funcionalidade de Busca e Substituição Global (Global Search and Replace)**

A nova funcionalidade de busca e substituição global atualiza campos de informações por lote das seguintes áreas: Projeto, WBS e Atividades.

Crie modelos e selecione até 5 campos que você quer atualizar. Por exemplo, procure por atividades que tenham como recurso primário o Ian Vincent e uma data de início que ocorra depois de 01/08/15, então substitua o recurso por outro.

Na página de revisão das alterações, desmarque as atividades que você não quer que ocorram as mudanças e selecione diferentes valores para os campos que necessitam de uma outra modificação.

A função Global Search and Replace é executada como um serviço background.

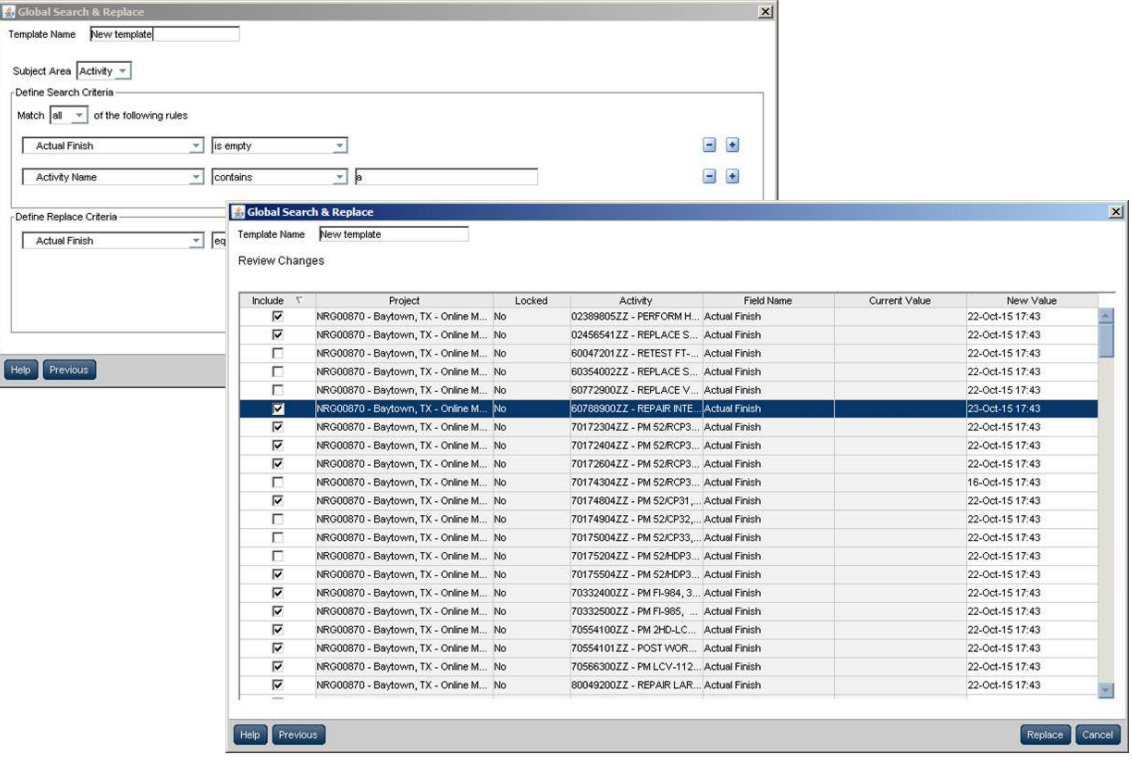

**Para acessar esta função:** No menu Actions da tela de EPS, clique em Global Search & Replace.

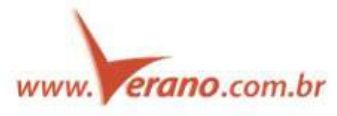

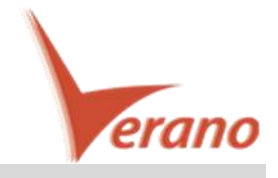

# o **Fechar todos os projetos abertos agora no menu do botão direito do mouse**

A opção de fechar todos os projetos (Close All) foi adicionada ao menu do botão direito do mouse na tela de EPS. Clique com o botão direito estando em qualquer linha e selecione Close All para fechar todos os projetos.

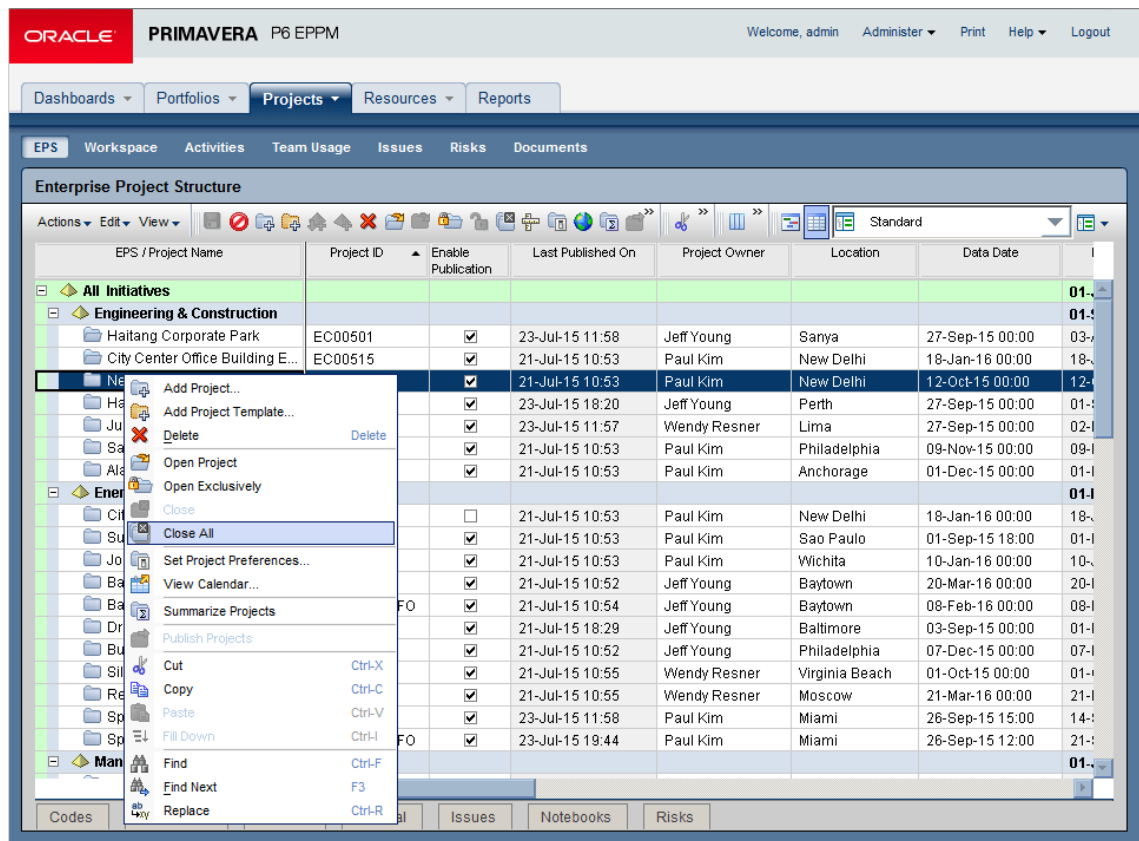

**Para acessar esta função:** Na tela de EPS, botão direito em um projeto e selecione Close All.

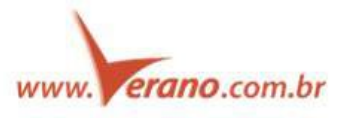

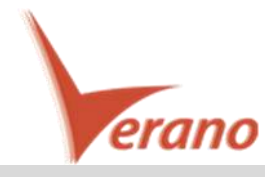

#### o **Visualizar a utilização dos recursos na alocação**

O P6 15.2 permite que você acesse o gráfico Resource Usage quando alocando recursos às atividades, tanto na tela de alocação quanto na própria tela de atividades. Na caixa de seleção de recursos, clique em View Usage para visualizar a utilização do recurso selecionado tanto na forma de tabela quanto na forma de histograma. Esta função permite que rapidamente acesse as informações de alocação do recurso para decidir se irá atribuí-lo ou não.

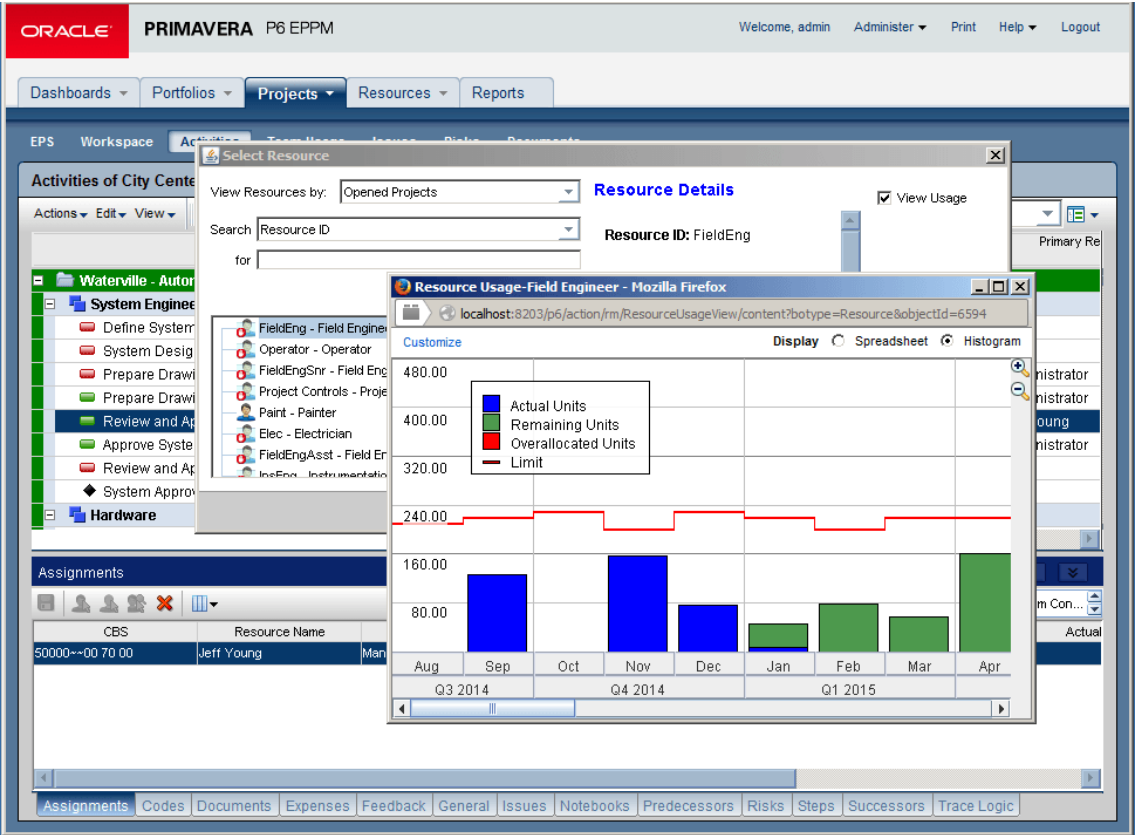

**Para acessar esta função:** Na caixa de diálogo de seleção de recursos da página de Atividades ou Alocações, selecione a marcação View Usage.

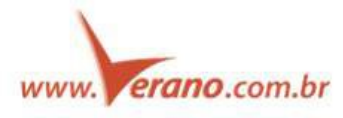

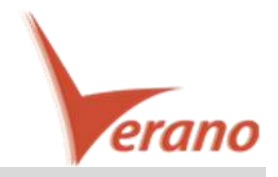

#### o **Filtros permitem a utilização de datas variáveis**

O P6 15.2 permite que você filtre dados nas páginas de EPS, Atividades, e Alocações baseado em datas variáveis – datas ou períodos que automaticamente mudam de acordo com que o tempo ou as datas reais mudam. Por exemplo, a Semana Corrente (Current Week) é uma data variável que vai mudando conforme o tempo passa e agora ela pode ser aplicada à seleção dos campos de datas. Conforme a semana corrente e vai sendo alterada, diferentes atividades são filtradas de acordo com as datas variáveis aplicadas.

Crie períodos com datas variáveis adicionando limites mínimos e máximos. Por exemplo, o fim real das atividades dentro de um período mínimo sendo a data corrente e o período máximo sendo a própria data corrente mais duas semanas. Isto Irá apresentar qualquer atividade que possui seu fim maior que a próxima quinzena.

Utilize as datas variáveis para apresentar uma seleção dinâmica de projetos, atividades ou recursos, baseados nos parâmetros do filtro.

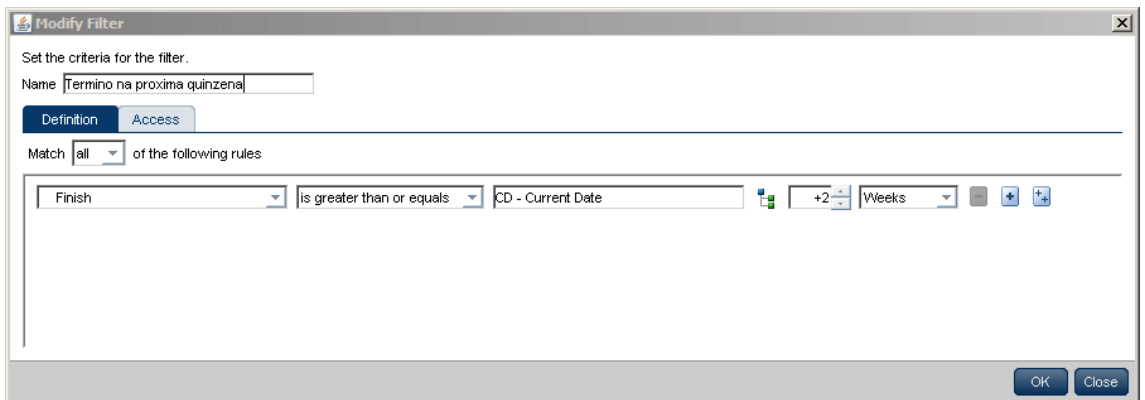

**Para acessar esta função:** Nas páginas de EPS, atividades ou Alocações, clique Add New Filter.

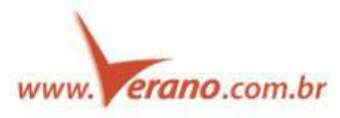

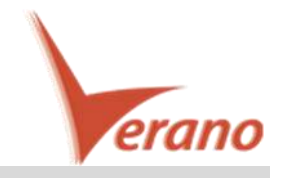

#### o **Importar e Exportar podem ser serviços programados**

O P6 15.2 permite que você importe e exporte projetos como serviços programados – por exemplo, faça backups semanais de seus projetos ou compartilhe o cronograma e sua baseline com uma outra empresa. Faça isto criando um serviço de exportação para ser executado em um período específico. Você pode criar múltiplos serviços de importação e exportação para suprir diferentes processos em sua empresa.

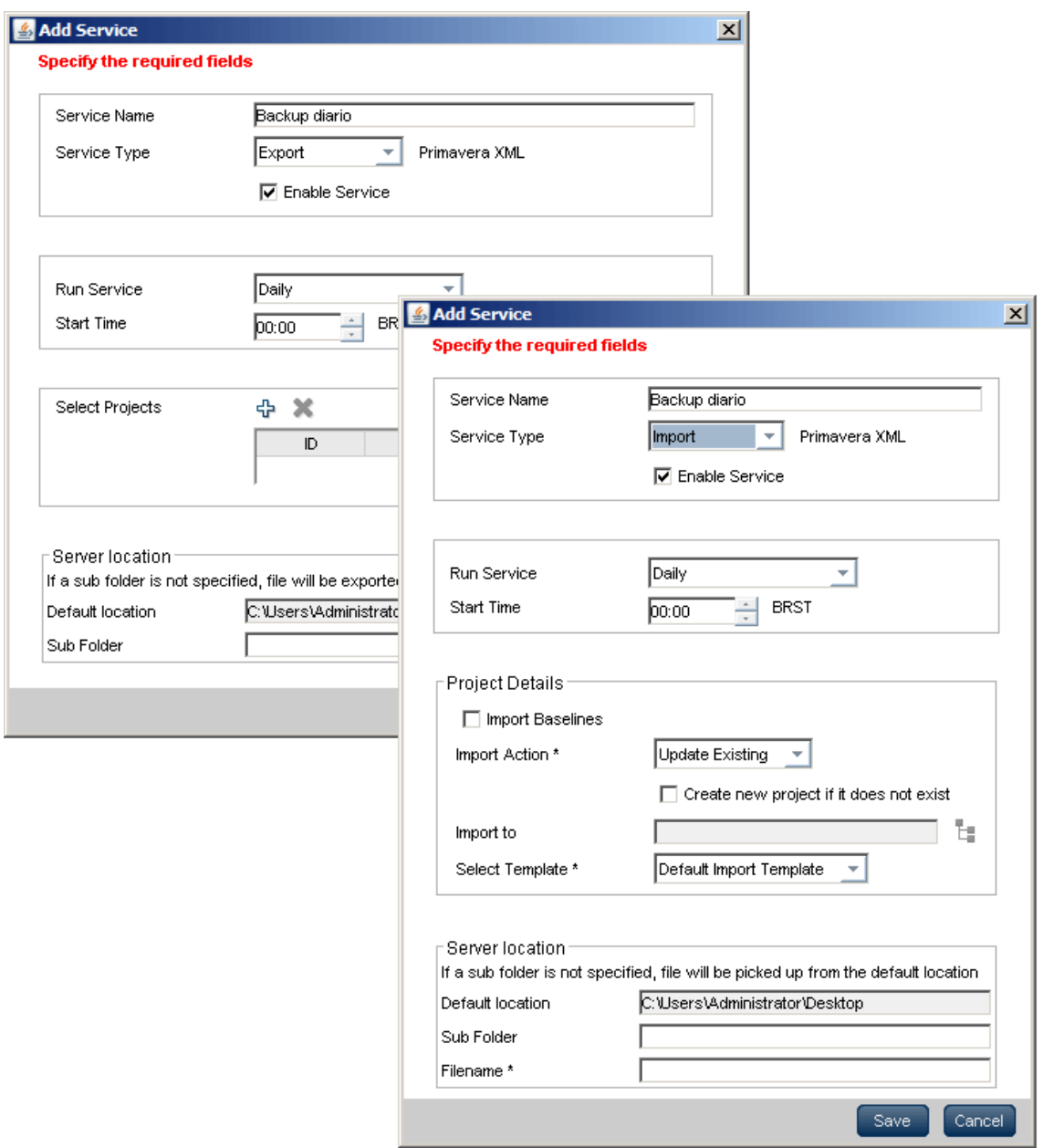

**Para acessar esta função:** Selecione a seta da aba de projetos, e depois clique em Project Scheduled Services.

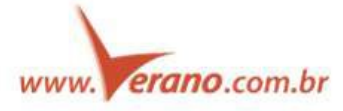

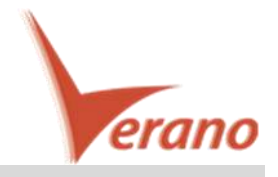

#### o **Exportar XML como um Job Service**

Exportar projetos no formato XML como um job servisse permite que você continue trabalhando no Primavera P6 enquanto a exportação é executada de forma background. Uma notificação será exibida quando o processo for completado. Na aba de Status da caixa de Import/Export Project, clique em Download File para baixar o arquivo XML.

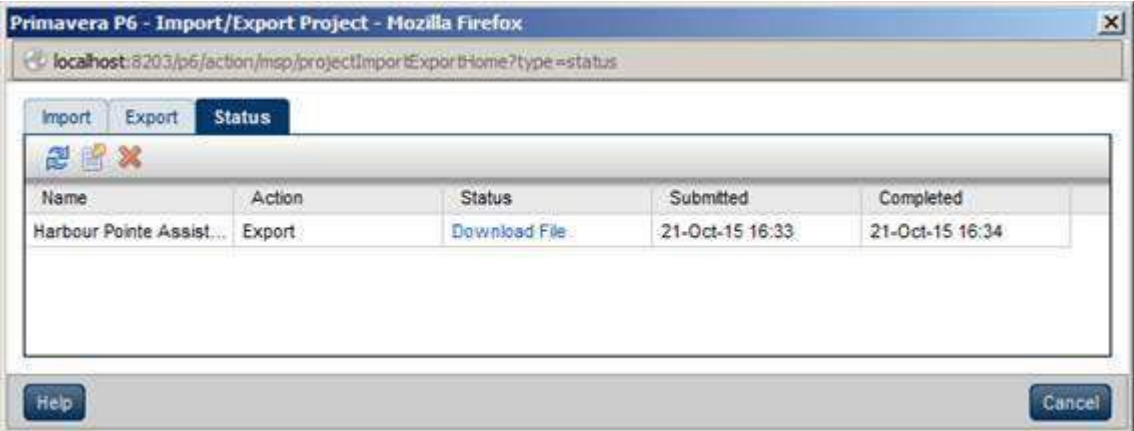

**Para acessar esta função:** No menu Actions da tela de EPS, clique em Import/Export, XML Project Import/Export.

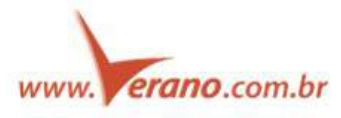

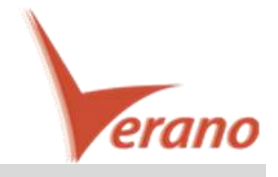

#### o **Abrir o Log dos serviços diretamente das notificações**

Clique em View Log em uma notificação para abrir o arquivo de log para o serviço. Esta função permite que você visualize as informações de logs de detalhes e status de serviços diretamente na notificação, sem ter de navegar pelos menus até a caixa de Service Status.

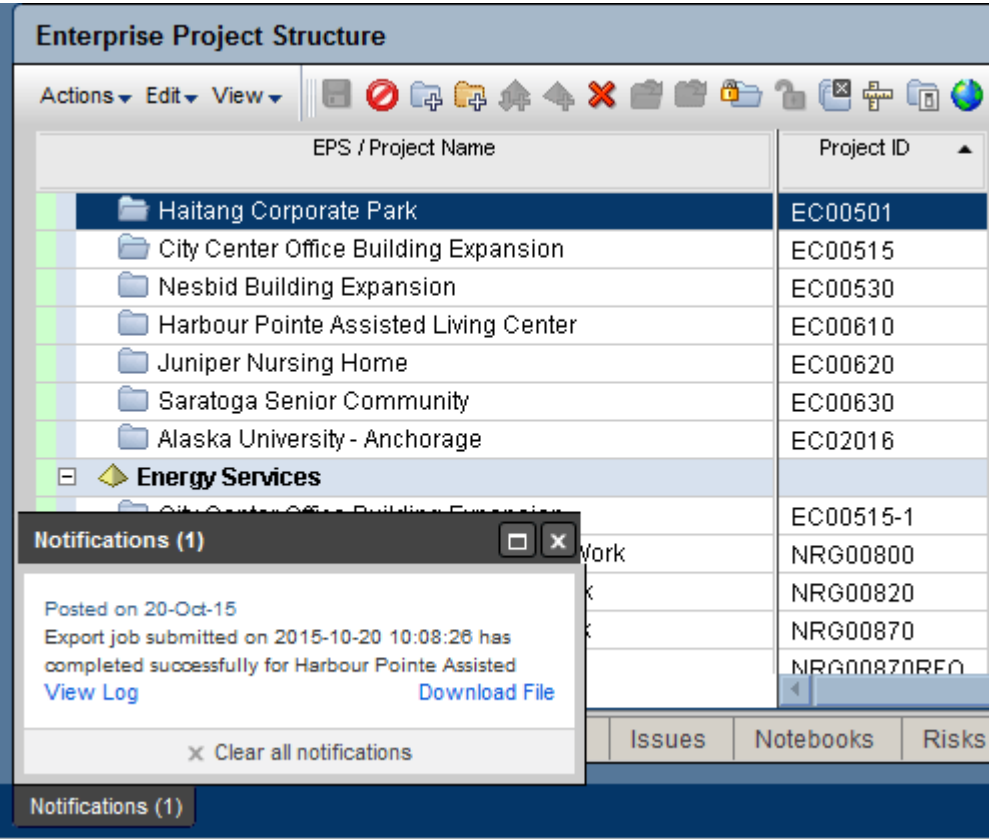

**Para acessar esta função:** Na janela de notificações que irá aparecer na parte inferior esquerda da tela, clique em View Log para abrir o arquivo de Log.

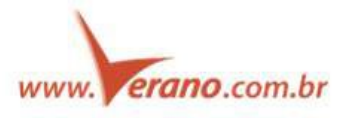

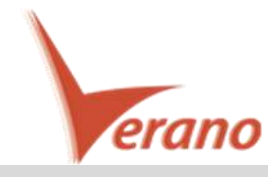

#### o **Publicação de baselines sem a necessidade de publicar todo o projeto**

O P6 15.2 permite que você publique as linhas de base do projeto isoladamente como um serviço ASAP, sem ter de republicar todo o projeto. Esta função é necessária em situações em que as linhas de base foram adicionadas ou atualizadas depois que o projeto foi publicado. Publique as linhas de base para trazer as informações atualizadas às tabelas de relatórios. Você deve publicar o projeto antes de poder publicar suas linhas de base.

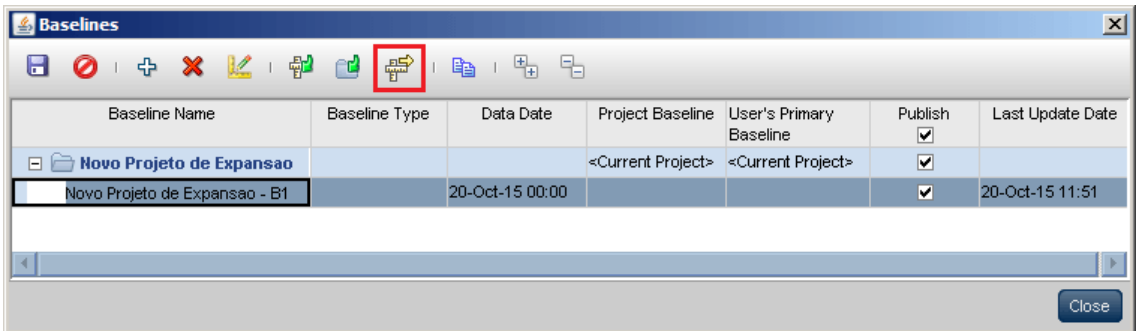

**Para acessar esta função:** Clique em Define Baselines no menu Actions das telas de EPS ou Atividades. Na caixa de diálogo das linhas de base, selecione a linha de base desejada e clique em no ícone Publish Baseline.

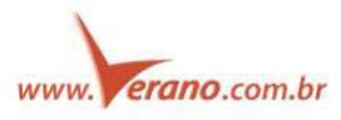

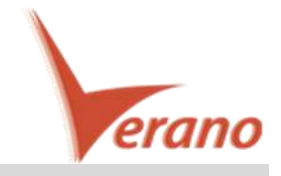

### o **Salvar as configurações das abas de detalhes nas Views**

No P6 15.2, mantenha a aparência de suas abas da janela de detalhes salvando suas configurações como parte de uma view. Ajuste o tamanho da janela de detalhes, posição na tela e largura das colunas, depois disto clique em Save View ou Save View As no menu de Views. Você pode minimizar as janelas de detalhes e salvar este estado como parte da view.

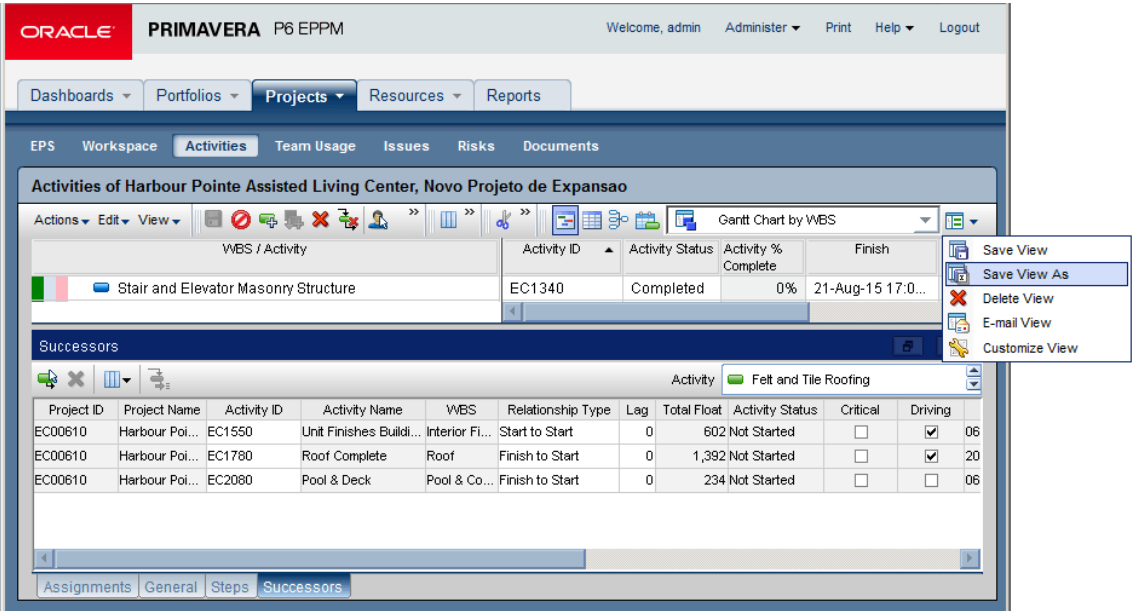

**Para acessar esta função:** Na página de EPS ou Atividades, ajuste a aparência de suas janelas de detalhes, então clique em Save View.

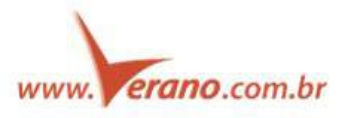

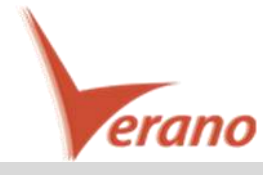

#### o **Mantem a linha selecionada mesmo depois de ordenar por uma determinada coluna**

Nas versões anteriores do P6 a linha em que você estava selecionado era revertida para a primeira linha da lista sempre que você ordenava os campos por alguma coluna, desmarcando a linha em que você estava. No P6 15.2 a linha que você selecionar é mantida selecionada mesmo se você alterar a ordenação dos itens. Se múltiplas linhas estiverem selecionadas, quando você alterar a ordenação a primeira linha do grupo selecionado será mantida clicada.

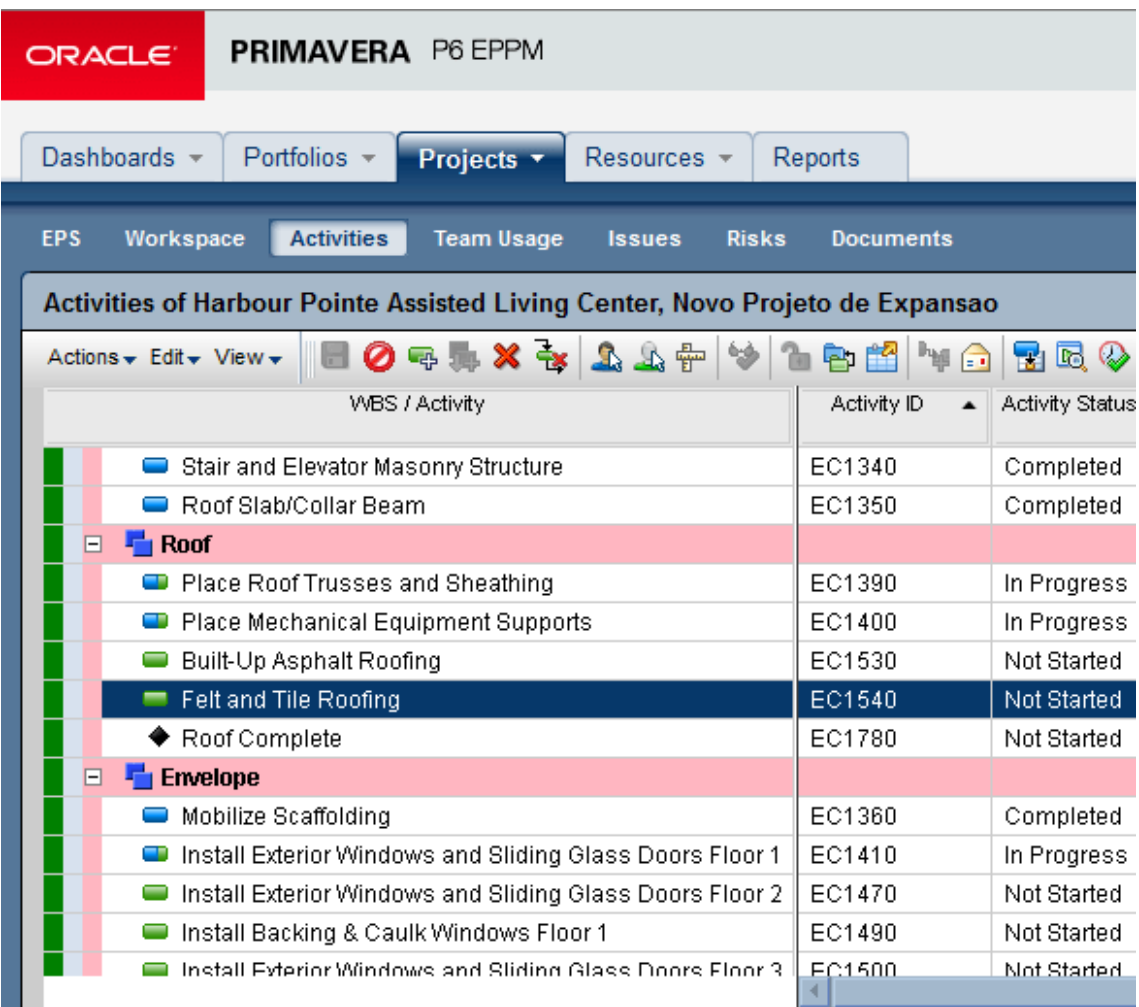

**Para acessar esta função:** Nas telas de EPS, Atividades, ou Alocações, clique no cabeçalho de uma coluna para ordenar a lista de itens.

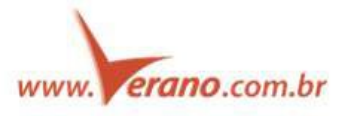

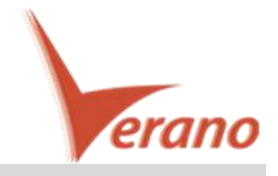

#### o **Melhorias nos relatórios de auditorias**

Os relatórios de auditoria nas tabelas do banco de dados estão mais rápidos, mais informativos e com uma leitura mais fácil no P6 15.2:

- As melhorias na performance permitem que você emita relatórios de auditoria maiores em menos tempo.
- O formato dos relatórios foi atualizado para comportar mais informações relativas às mudanças nas tabelas da base de dados, como: O usuário que realizou a alteração e a aplicação em que as alterações foram realizadas.

Publique os dados de auditoria como um Serviço Global Programado para atualizar as tabelas de relatórios.

**Para acessar esta função:** Na página de relatórios, execute um relatório com as tabelas da base de dados que você quer auditar.

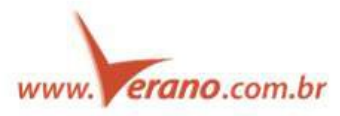

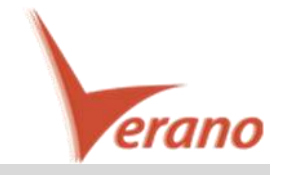

# o **Critério de filtro para Codes agora possui a opção "contém"**

Filtrar os códigos de Projetos, Recursos e Atividades com dois novos critérios - "Contém" e "Não Contém". Estas opções são necessárias quando filtrando códigos que compartilham alguns mesmos números ou caracteres em seus valores.

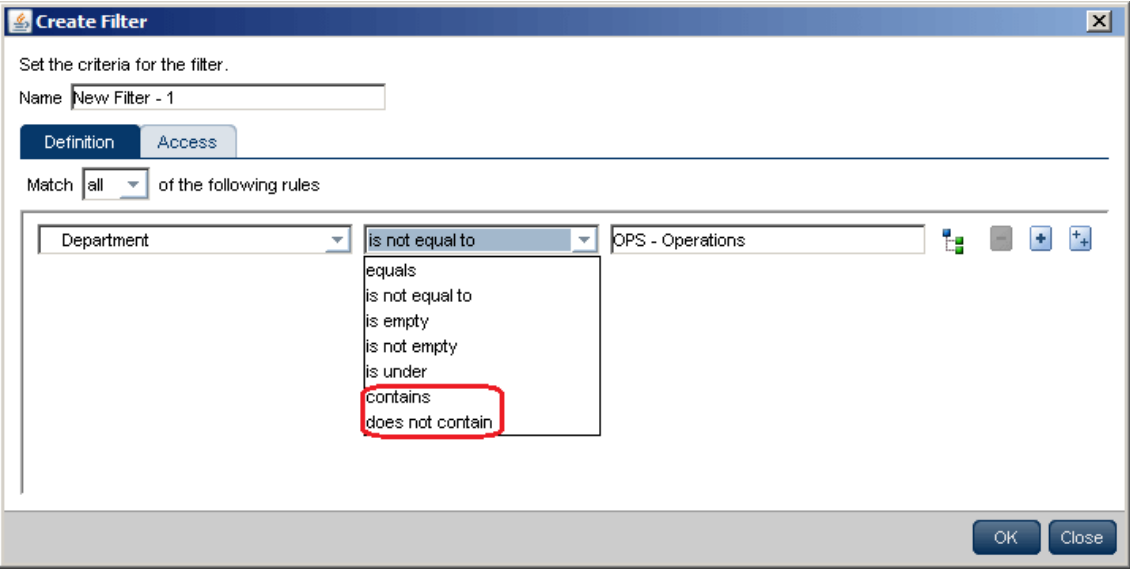

**Para acessar esta função:** Nas páginas de EPS, Atividades ou alocações, abra as caixas de criar Filtros ou Modificar Filtros.

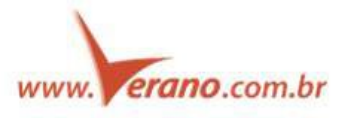

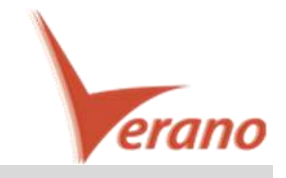

# o **Suporta importações e exportações de MS Project XML 2013**

Importar e Exportar projetos no formato Microsoft Project XML 2013. Compartilhe as informações de projetos entre as ferramentas P6 e MS Project 2007, 2010, ou 2013, importando e exportando seus projetos nos formatos correspondentes.

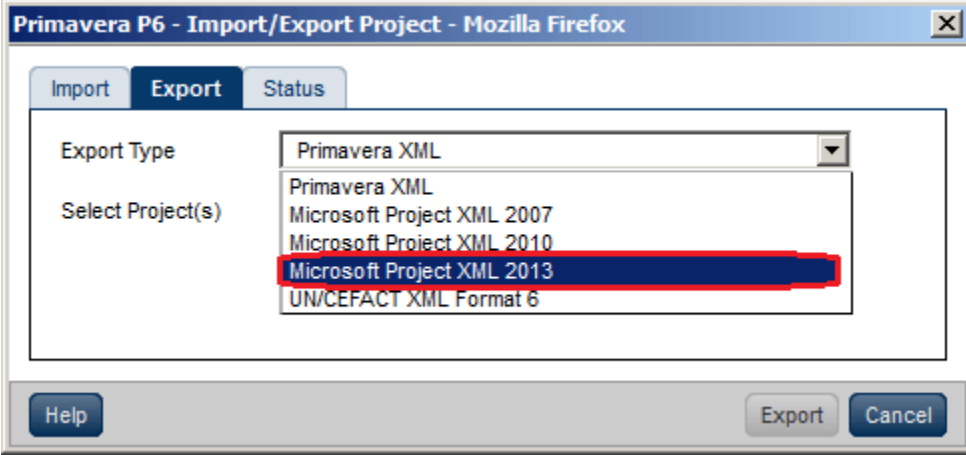

Para acessar esta função: No menu Actions da página de EPS, clique em Import/Export, XML Project Import/Export.

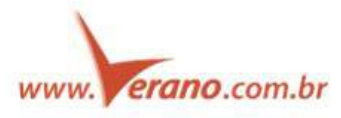

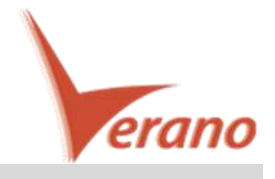

### o **Melhorias na troca de tecnologia para HTML5 nas seções:**

Visão de atividades

O P6 15.2 oferece uma visão básica da página de atividades (Basic View) que fornece funcionalidades básicas em um formato rápido e eficiente. Use a visão básica para gerenciar atividades e elementos de WBS, customize o layout de tabela das atividades, edite as informações do painel de detalhes e veja seu cronograma em um gráfico de Gantt configurável.

Alterne para a visão clássica (Classic View) da página de atividades para executar tarefas mais complexas.

Na página User Interface Views, habilite ou desabilite o acesso às visões Classic View e Basic View, e escolha uma delas para definir como padrão para a visão da página de atividades.

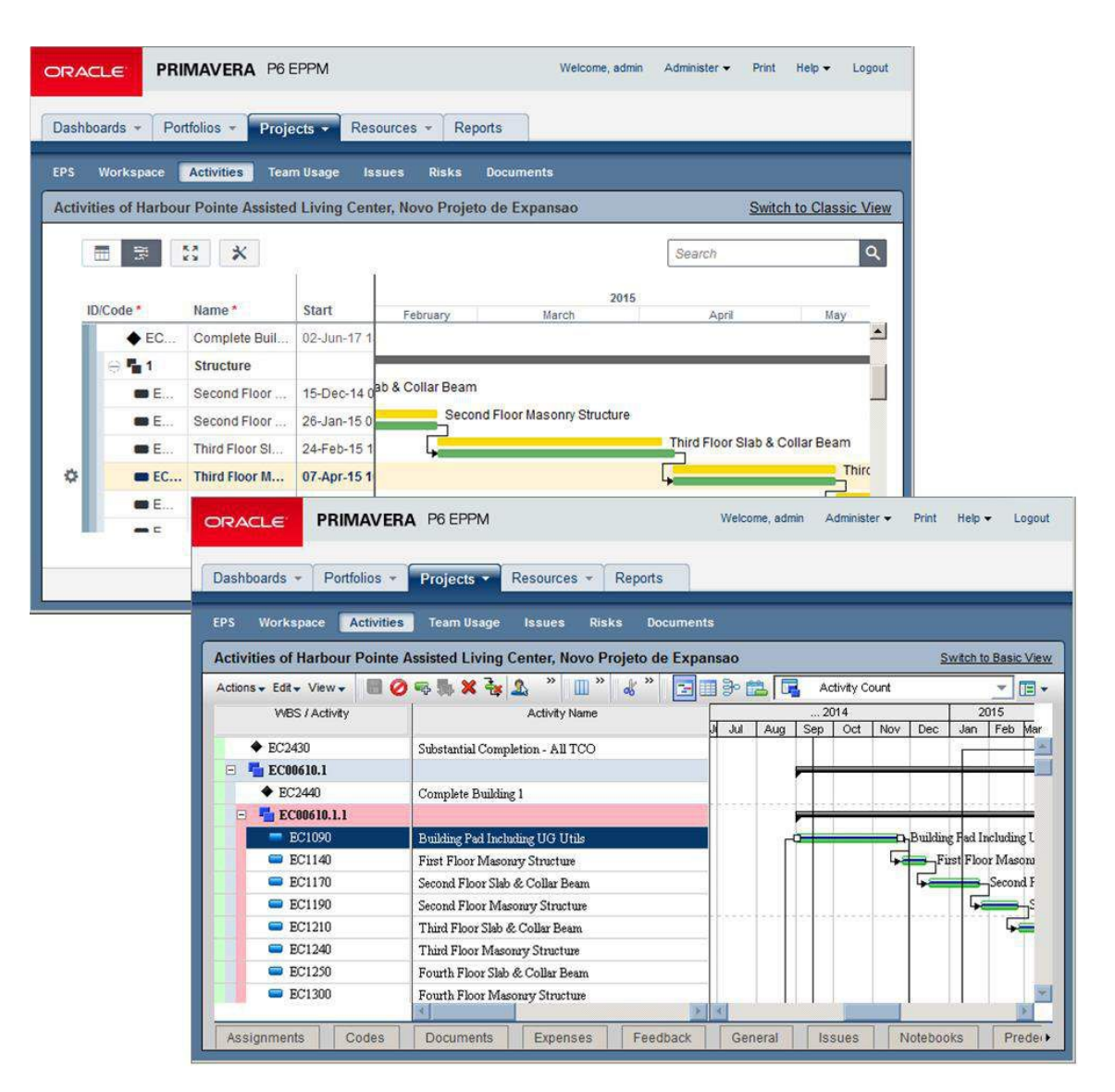

Utilize a barra de ferramentas para alternar entre visualizar somente tabela ou tabela e gráfico de Gantt. Habilite o modo Tela Cheia, abra a caixa de diálogo de customização das views e imprima a visão corrente (Somente a visão de tabela).

Adicione, edite, e apague as atividades diretamente na tabela.

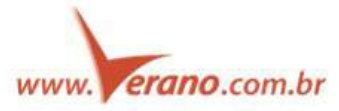

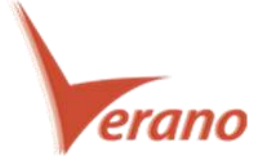

O menu Row Actions permite que você adicione ou apague atividades e adicione, apague, expanda ou minimize os itens de WBS.

Edite os detalhes das atividades no painel de detalhes.

O Gráfico de Gantt oferece uma representação visual de suas atividades. Customize as barras, rótulos, cores, escala de tempo e as linhas na caixa de diálogo Customize View.

Alterne entre as visualizações Clássica e Básica da página de atividades.

**Para acessar esta função:** Clique em Atividades na barra de navegação de projetos.

Caixa de Abertura de Projetos

A caixa de diálogo Open Projects agora é em HTML 5, fornecendo uma experiência mais rápida quando abrindo projetos. Alterne entre os projetos e templates disponíveis e organize a lista agrupando os projetos por EPS, Portfolios, ou Códigos de Projeto. Insira uma informação para realizar buscas. Se você estiver com a visualização Clássica habilitada, selecione uma visualização de atividades para seus projetos abertos; visualize os usuários que estão acessando os projetos e então abra os projetos selecionados no modo exclusivo.

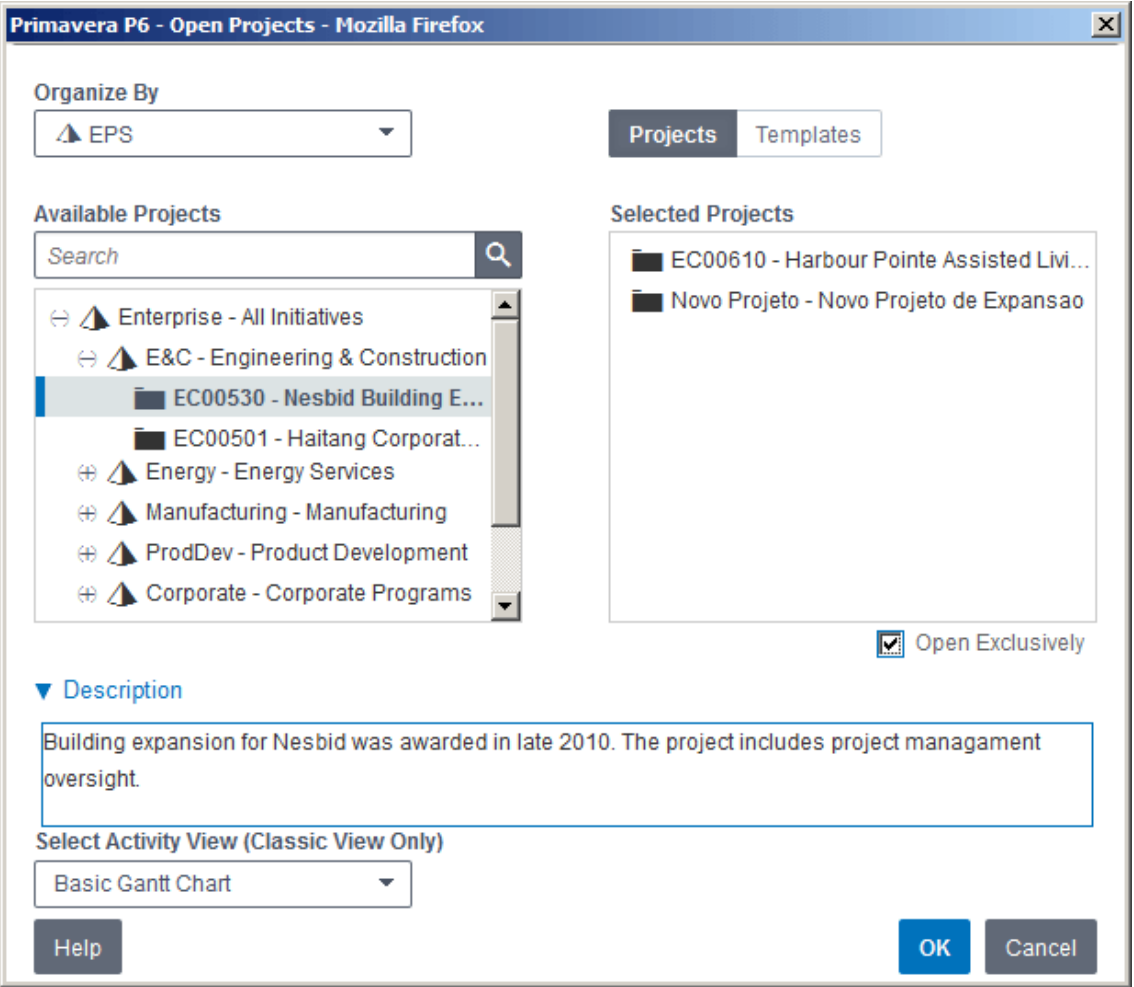

**Para acessar esta função:** Clique na seta da aba de projetos e então clique em Open Projects.

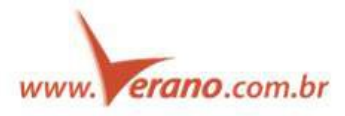

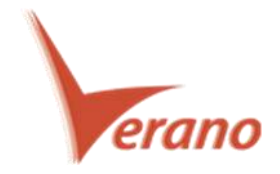

Remoção de Mini Aplicativos no P6 EPPM

Iniciado no Primavera P6 EPPM 8.4, a Oracle Primavera iniciou o processo de remoção dos mini aplicativos em Java da aplicação, substituindo por páginas escritas em HTML5, que são carregadas de forma mais rápida e não requerem plug-ins adicionais. Cada release do P6 incluirá elementos adicionais convertidos para HTML5. As seguintes páginas foram atualizadas para HTML5 no P6 15.2:

- A página de atividades pode ser alternada para a Basic View que é em HTML5 para funcionalidades básicas ou para a Classic View em Java para tarefas mais complexas.
- \* A caixa de diálogo Open Project agora é escrita em HTML5.

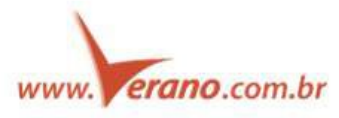

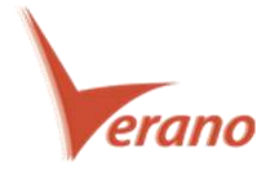

# **TEAM MEMBER**

#### o **Atribua você mesmo para uma atividade existente**

Se você trabalhou em uma atividade que ainda não foi atribuído, clique no botão Assign Tasks na página de My Tasks para atribuir a você mesmo como recurso na atividade (Você só pode reportar apontamentos nas atividades em que está atribuído). Selecione um projeto e então selecione uma ou mais atividades para adicionar em sua lista de "Minhas Tarefas".

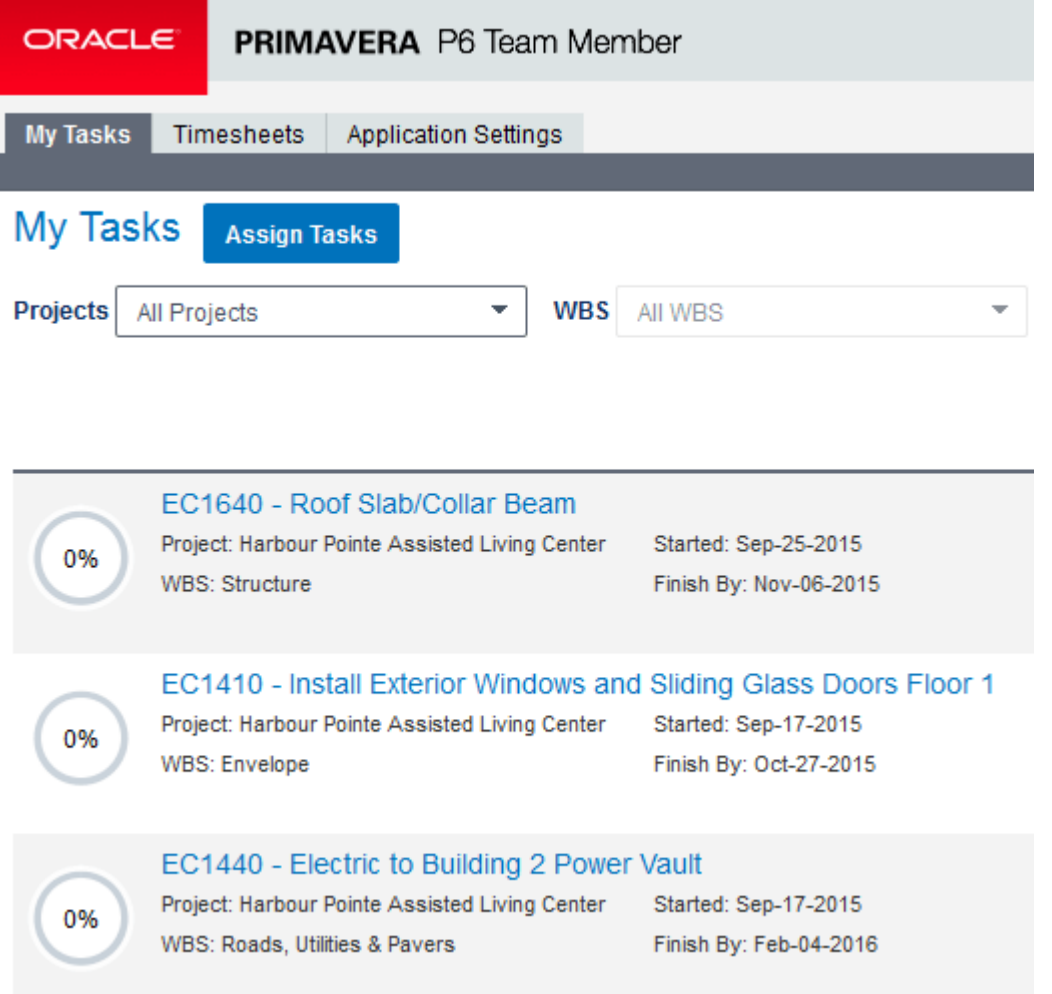

**Para acessar esta função:** Na página de My Tasks, clique em Assign Tasks.

![](_page_17_Picture_6.jpeg)

![](_page_18_Picture_0.jpeg)

# o **Filtre as atividades por WBS**

No P6 Team Member 15.2, utilize o filtro por WBS para um melhor refinamento da lista de atividades da página My Tasks. Selecione um projeto no filtro de Projetos e então selecione um ou mais itens de WBS para as atividades que você quer visualizar.

![](_page_18_Picture_26.jpeg)

**Para acessar esta função:** na página My Tasks, clique no filtro de WBS.

![](_page_18_Picture_5.jpeg)

![](_page_19_Picture_0.jpeg)

# **P6 MOBILE**

#### o **Atribua você mesmo para uma atividade existente**

Selecione o botão + na página de My Tasks para se atribuir como recurso a uma ou mais atividades. Os gerentes de projeto podem ver as alocações na página de Review Status Updates no P6.

![](_page_19_Picture_4.jpeg)

**Para acessar esta função:** Na página My Tasks, selecione o botão +.

![](_page_19_Picture_6.jpeg)

![](_page_20_Picture_0.jpeg)

#### o **Alterne o Id do projeto nos detalhes das atividades**

Exiba o campo Project ID nos detalhes das atividades da página My Tasks na lista de Timesheets. As configurações de preferências aplicam apenas para a sua instância da aplicação.

![](_page_20_Picture_3.jpeg)

**Para acessar esta função:** Na página de configurações do P6, deslize o botão de Project ID para On.

![](_page_20_Picture_5.jpeg)

![](_page_21_Picture_0.jpeg)

# **Melhorias nos timesheets**

### o **Novas marcações com barras indicando quais as ações são requeridas**

As planilhas de apontamentos na página de seleção agora estão marcadas com barras para indicar as ações requeridas:

- A barra azul identifica o apontamento corrente.
- A barra vermelha indica que o apontamento foi rejeitado, reativado, ou está atrasado.

![](_page_21_Picture_42.jpeg)

Submeta os apontamentos para aprovação para remover as indicações. Uma vez submetido, o dia e hora do último apontamento submetido é atualizado e exibido no menu de navegação. **Para acessar esta função:** No menu de navegação, selecione Timesheets.

![](_page_21_Picture_8.jpeg)

![](_page_22_Picture_0.jpeg)

#### o **Filtre as atividades por WBS**

Refine sua lista de atividades aplicando filtros. Além dos filtros de período de tempo e Status, você pode agora aplicar filtros de Localização, Projetos e WBSs. Filtre as listas de atividades para um ou mais projetos e então selecione elementos de WBS individuais para as atividades que você quer visualizar. No filtro de localização, veja as atividades vinculadas a uma localização específica ou escolha "perto de mim" para visualizar as atividades de um raio de uma determinada distância da sua localização atual.

Aplique uma combinação de filtros para rapidamente encontrar algumas atividades em meio a centenas e milhares de atividades disponíveis.

![](_page_22_Picture_43.jpeg)

**Para acessar esta função:** Na página de My Tasks, selecione o ícone de filtros.

![](_page_22_Picture_6.jpeg)

![](_page_23_Picture_0.jpeg)

#### o **Exemplos para apresentação - Demo Mode**

O P6 para iOS 15.2 fornece um modo Demo que permite que você acesse a aplicação sem precisar fornecer um usuário e senha, ou informações de conexão com servidor. Você pode modificar os detalhes das atividades, visualizar as configurações, e atualizar os apontamentos no modo de demonstração. As alterações que você fizer nos dados de exemplo não são salvas no servidor. O modo Demo é somente no P6 para iOS.

![](_page_23_Picture_33.jpeg)

**Para acessar esta função:** Na página de login, selecione Demo.

![](_page_23_Picture_5.jpeg)

![](_page_24_Picture_0.jpeg)

#### o **Configurar lembretes para atividades e timesheets**

Configure lembretes para exibir suas atividades e planilhas de apontamento. Os lembretes aparecem antes do início programado da próxima atividade ou então quando sua planilha de apontamentos está para ser submetida.

Para cada lembrete de atividade, selecione quando o mesmo será exibido – por exemplo, 2 dias antes. Os lembretes de atividades são exibidos para todas as atividades atribuídas a você.

Para cada lembrete de apontamento, selecione um dia e horário – Por exemplo, 2 dias antes às 16 horas. Configure vários lembretes se você quiser ser lembrado várias vezes – por exemplo, um dia antes do prazo do apontamento e um dia depois.

Quando o lembrete aparecer, selecione "Dismiss" para fechar o lembrete ou "View Task" ou "View Timesheet" para navegar à página correspondente. Os lembretes de atividades são exclusivos no P6 para iOS.

![](_page_24_Picture_68.jpeg)

**Para acessar esta função:** No menu de navegação, selecione Settings.

![](_page_24_Picture_8.jpeg)

![](_page_25_Picture_0.jpeg)

#### o **Corte imagens anexadas e faça anotações nelas**

O P6 para iOS 15.2 permite que você corte e faça anotações em uma imagem antes de atribuí-la a uma atividade ou anexar no e-mail. Por exemplo:

- Corte e de um zoom para focar em uma área importante.
- Desenhe formas, linhas e insira textos utilizando uma grande variedade de cores e larguras de linhas.

![](_page_25_Figure_5.jpeg)

Para anexar uma foto, você deve estar conectado a um servidor do P6 configurado a um repositório de conteúdo.

**Para acessar esta função:** Na página My Tasks, selecione uma atividade e então selecione o ícone da câmera nos detalhes da atividade.

![](_page_25_Picture_8.jpeg)

![](_page_26_Picture_0.jpeg)

#### o **Subscreva a um Calendário Mobile por Projeto**

O P6 para iOS 15.2 permite que você subscreva todas as tarefas que você está atribuído do projeto selecionado a um calendário no celular. Na página de Configurações, selecione My Owned/Assigned Tasks para subscrevêlas ao calendário.

Navegue para o aplicativo de calendário para visualizar as tarefas diariamente. Veja as datas das atividades, seus status, o nome e ID do projeto, e a WBS.

![](_page_26_Picture_38.jpeg)

**Para acessar esta função:** Na página de configurações do P6, selecione as subscrições dos calendários.

![](_page_26_Picture_6.jpeg)

![](_page_27_Picture_0.jpeg)

#### o **Visualizar os detalhes das atividades pela sua localização**

Uma nova visualização de Mapas no P6 para iOS 15.2 mostra a localização de suas atividades na forma de alfinetes no mapa. Selecione um alfinete para ver a localização e os projetos atribuídos à aquela localização. Recebe as rotas de navegação a partir da sua localização atual utilizando o aplicativo de GPS de seu aparelho, veja a distância de cada tarefa em relação a sua localização. Quando você aplicar filtros de localização, na sua lista de atividades, o mapa dará um zoom para se ajustar aos alfinetes que combinam com seu filtro. Esta funcionalidade é exclusiva do P6 para iOS.

![](_page_27_Picture_39.jpeg)

**Para acessar esta função:** Na página My Tasks, selecione o ícone de mapa.

![](_page_27_Picture_5.jpeg)

![](_page_28_Picture_0.jpeg)

# **P6 Professional**

#### o **Instalação 64-Bit do P6 Professional**

O Primavera P6 Professional 15.2 está disponível como uma instalação 64-bit. Se você estiver rodando um sistema operacional 64-bit, escolha entre as versões 32-bit ou 64-bit durante a instalação do sistema.

O 64-bit do P6 Professional fornece vantagens exclusivas em relação ao 32-bit:

- Lide com projetos maiores e mais complexos, com respostas mais rápidas dos componentes do P6 Professional.
- Uma atualização para os caracteres ANSI configurados para padrão Unicode permite que você trabalhe com múltiplas linguagens ao mesmo tempo.
- Maior capacidade de memória, o que conduz a uma melhor performance.
- Conflitos por causa de memória foram reduzidos.

#### o **Critérios adicionais de filtros para códigos**

Filtrar os códigos de Projetos, Recursos e Atividades com dois novos critérios – "Contém" e "Não Contém". Estas opções são necessárias quando filtrando códigos que compartilham alguns mesmos números ou caracteres em seus valores.

![](_page_28_Picture_79.jpeg)

**Para acessar esta função:** Selecione um código na caixa de criação de filtros.

![](_page_28_Picture_13.jpeg)

![](_page_29_Picture_0.jpeg)

#### o **Exportar XML como um Job Service**

Exportar projetos no formato XML como um job service permite que você continue trabalhando no Primavera P6 enquanto a exportação é executada de forma background. Uma notificação será exibida quando o processo estiver completo. Na caixa de diálogo do Job Status, clique em Download File para baixar o arquivo XML. Esta funcionalidade não existe em uma instalação Stand Alone.

![](_page_29_Picture_33.jpeg)

**Para acessar esta função:** No menu File, clique em Export.

![](_page_29_Picture_5.jpeg)

![](_page_30_Picture_0.jpeg)

#### o **Copiar e colar projetos como Job Services**

Copie projetos ou itens da EPS como um Job Service no P6 Professional 15.2, permitindo que você continue trabalhando no P6 Professional enquanto o serviço é executado background. Uma notificação será exibida quando o serviço for completado. Veja o status do serviço na caixa de diálogo Job Status. Esta função requer uma conexão com uma base P6 EPPM.

![](_page_30_Picture_34.jpeg)

**Para acessar esta função:** Na página de projetos, selecione um projeto ou item da EPS, clique com o botão direito e selecione Copy. Destaque a nova localização, botão direito e selecione Paste.

![](_page_30_Picture_5.jpeg)

![](_page_31_Picture_0.jpeg)

#### o **Salvar as seleções de recursos no Histograma e Planilha**

Quando você seleciona um recurso no histograma ou na planilha e então fecha o P6 Professional, as seleções que estavam feitas são mantidas para a próxima vez que você iniciar a aplicação. Esta nova característica do P6 Professional 15.2 ajuda a salvar tempo mantendo suas seleções de recursos. O filtro de recursos selecionado -- All Resources, All Active Resources, ou Current Project's Resources – também é mantido. O estado do histograma de recursos e da planilha podem ser salvos como parte do layout.

![](_page_31_Picture_40.jpeg)

**Para acessar esta função:** Atualize seus recursos utilizando as visões de "Resource Usage Spreadsheet" ou "Resource Usage Profile", e então salve seu layout ou feche a aplicação.

![](_page_31_Picture_5.jpeg)

![](_page_32_Picture_0.jpeg)

# o **Suporte ao Microsoft Project XML 2013**

O P6 Professional 15.2 permite que você importe e exporte projetos no formato Microsoft Project XML 2013. Compartilhe os dados de projetos entre o P6 e o Microsoft Project 2007, 2010, ou 2013 importando e exportando seus projetos nos formatos correspondentes.

![](_page_32_Picture_26.jpeg)

**Para acessar esta função:** No menu File, clique em Import ou Export.

![](_page_32_Picture_5.jpeg)

![](_page_33_Picture_0.jpeg)

#### o **Selecione o Idioma do Primavera no Login**

O P6 Professional 15.2 permite que você defina o idioma da aplicação diretamente na tela de Login, ou seja, antes de você acessar a ferramenta. Esta melhoria torna mais simples a seleção do idioma. A opção de "Definir Idioma" (Set Language) que existia nas outras versões no menu Tools foi removida da aplicação.

![](_page_33_Picture_28.jpeg)

**Para acessar esta função:** Na caixa de Login, selecione o idioma da lista.

![](_page_33_Picture_5.jpeg)

![](_page_34_Picture_0.jpeg)

![](_page_34_Picture_1.jpeg)

# **Verano Engenharia de Sistemas**

Rua Sud Menucci 309 - Vila Mariana São Paulo - SP - Brasil - CEP 04017-080 Tel. 55 11 4506.2800 / Fax. 55 11 5579.5802 www.verano.com.br

![](_page_34_Picture_4.jpeg)